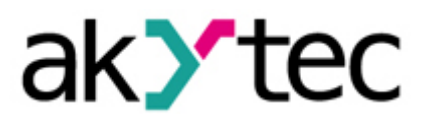

# **Beispielprojekt:**

# **Datenloggen und Datenauswertung (Teil 1) MSD200 Datenlogger und Microsoft Excel**

In diesem Beispielprojekt werden das Datenloggen sowie die anschließende Auswertung mittels des MSD200 und einem Tabellenkalkulationsprogramm (in diesem Beispiel wird Microsoft Excel benutzt) näher erläutert und exemplarisch dargestellt.

Es werden 3 Datenreihen (2 Temperaturmessungen und 1 Luftfeuchtigkeitsmessung) mittels der bei akYtec verfügbaren Sensoren und Messumformer aufgenommen und mit dem MSD200 protokolliert.

Anschließend werden die Daten in Microsoft Excel 2016 übertragen und dort ausgewertet. Die in der Industrie am häufigsten benötigten Angaben sind der Max-Wert, Min-Wert, Mittelwert sowie die Standardabweichung, welche hier berechnet werden.

# 1. Geräte- und Signalarten

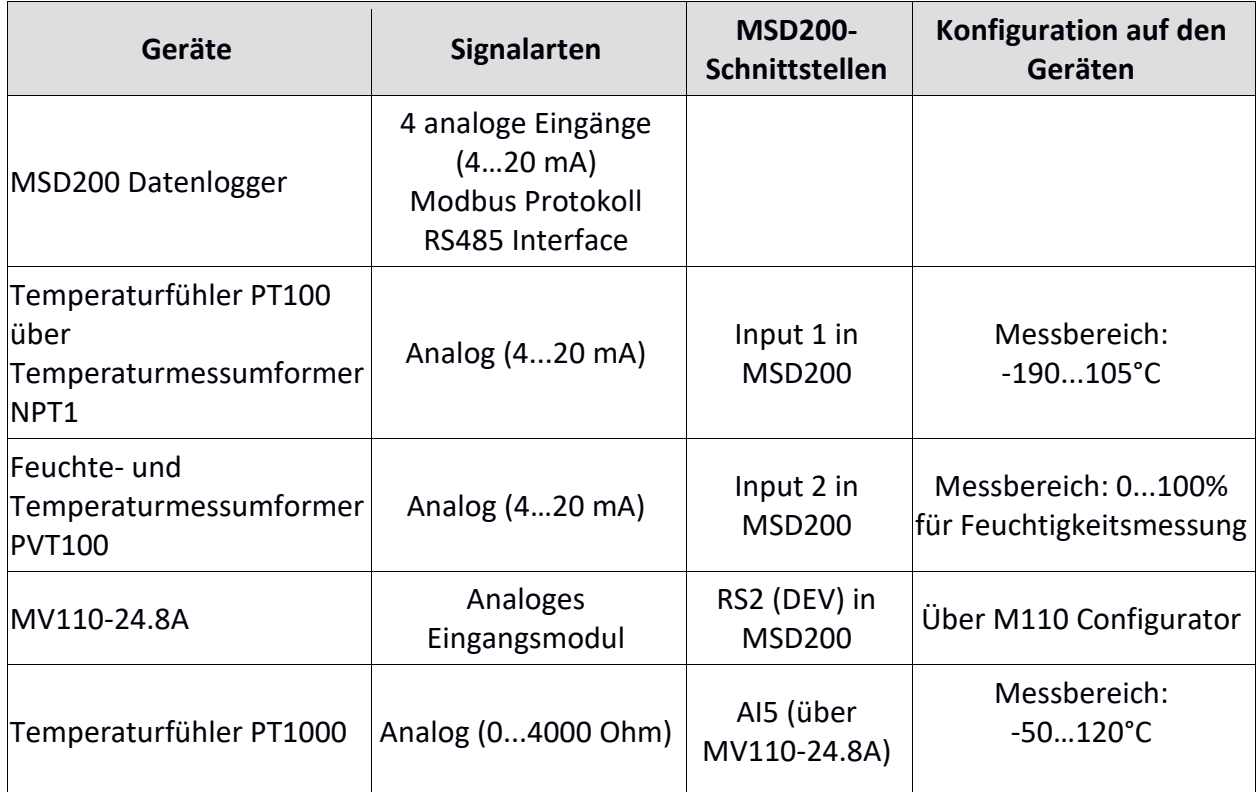

### **Tabelle 1 Geräte- und Signalarten**

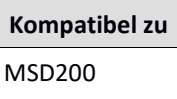

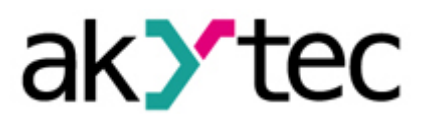

# 1.1. Projektaufbau

Ziel des Projekts ist es, insgesamt 3 Messwertreihen (2 Temperatur- und 1 Feuchtigkeitsmesswertreihe) aufzunehmen.

*Hinweis: Alle hier verwendeten Geräte sind bei der akYtec GmbH erhältlich. In diesem Beispielprojekt werden möglichst viele Geräte verwendet, damit Sie die unterschiedlichen Einsatzmöglichkeiten kennenlernen und es nach Ihren Anforderungen anpassen können.*

Folgende Skizze verdeutlicht unser Beispielprojekt:

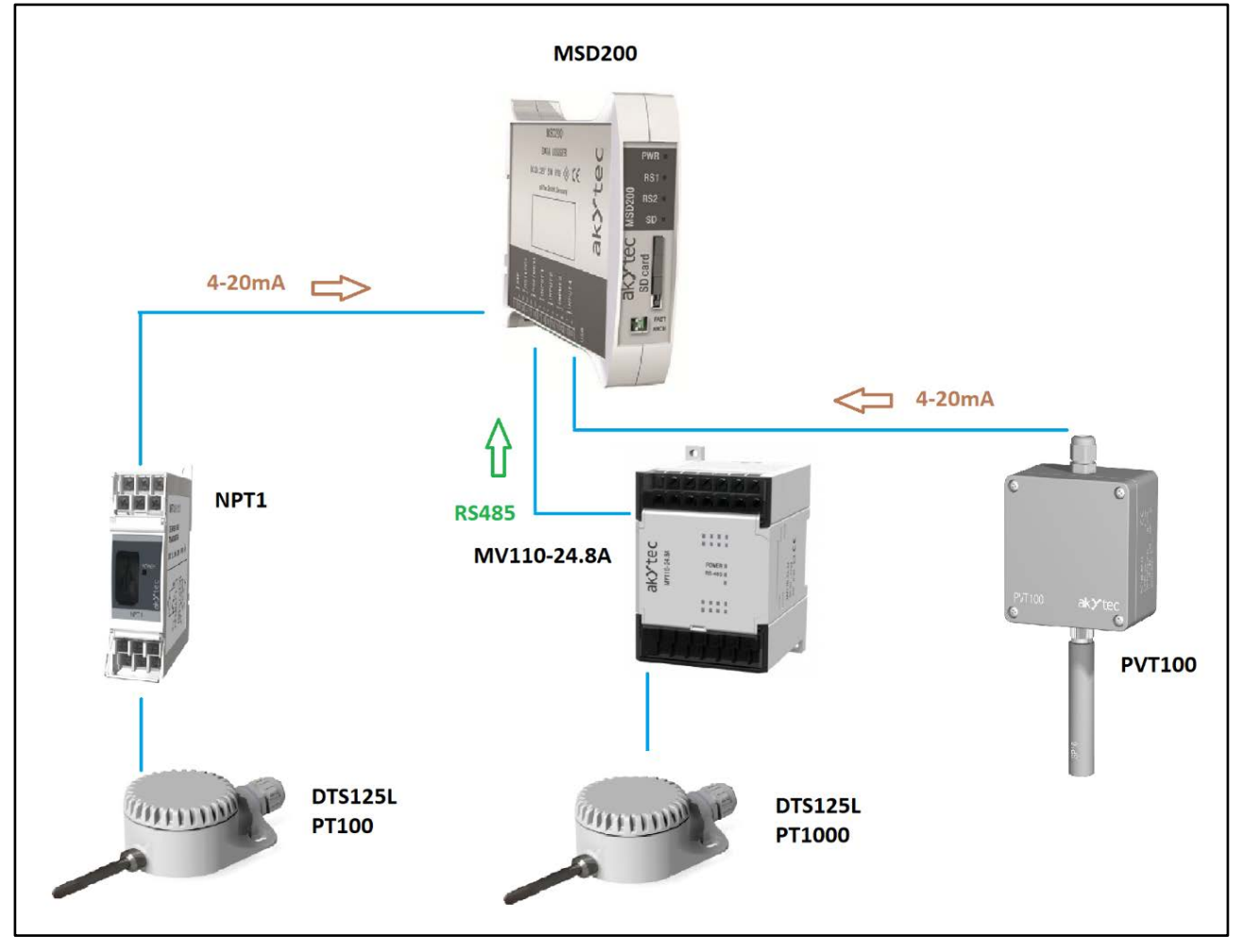

**Abbildung 1: Schaltskizze zum Datenloggen mit MSD200**

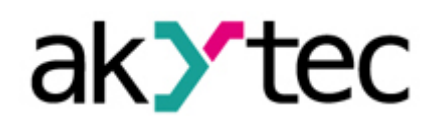

**Kompatibel zu** MSD200

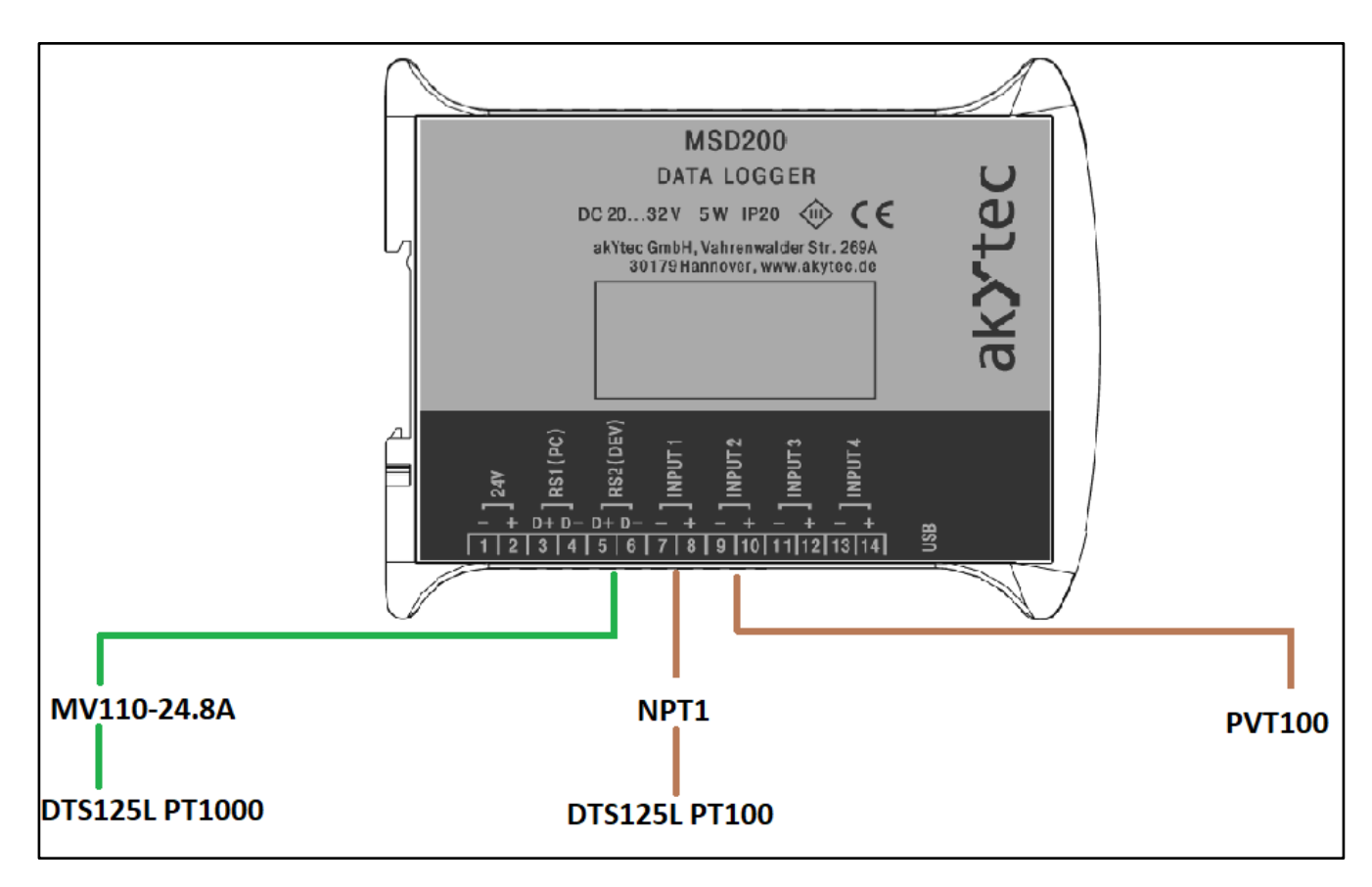

### **Abbildung 2: Verwendete Schnittstellen beim MSD200**

Für die erste Temperaturmessung wird der DTS125L PT100 Temperatursensor verwendet, welcher mit dem Temperaturmessumformer NPT1 verbunden wird. Die gemessene Temperatur wird durch den NPT1 in ein elektrisches Signal (4…20 mA) umgewandelt, sodass der MSD200 es auswerten kann.

Die zweite Temperaturmessung erfolgt mit dem Temperatursensor DTS125L PT1000, welcher über ein analoges Eingangsmodul MV110-24.8A mit dem MSD200 Datenlogger über eine RS485 Schnittstelle verbunden wird. Wir wählen hier die Variante des DTS125L PT1000 über ein analoges Eingangsmodul MV110-24.8A mit 8 Kanälen, damit Sie in Ihrer Applikation schnell in der Lage sind, bequem und einfach mehrere Signale bei größeren Projekten hinzuzufügen.

Die letzte Messung stellt die Feuchtigkeitsmessung dar. Diese erfolgt mittels dem PVT100 welcher über ein 4…20 mA Signal direkt mit einem analogen Input des MSD200 verbunden wird.

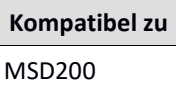

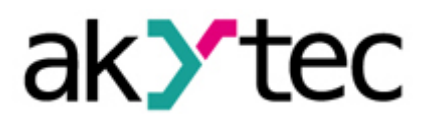

## 1.2. Gerätekonfiguration

Zur Anzeige der Temperatur- und Feuchtigkeitswerte müssen der NPT1-Messumformer, sowie das analoge Eingangsmodul MV110-24.8A konfiguriert werden. Die Software liegt den Geräten jeweils mit bei und ist ebenfalls auf unserer Homepage www.akytec.de frei zum Download verfügbar.

Zur Konfiguration des MV110-24.8A kann der Schnittstellenkonverter IC4 auch aus unserem Hause verwendet werden. Für unseren gewählten Input 5 sieht die Konfiguration folgendermaßen aus:

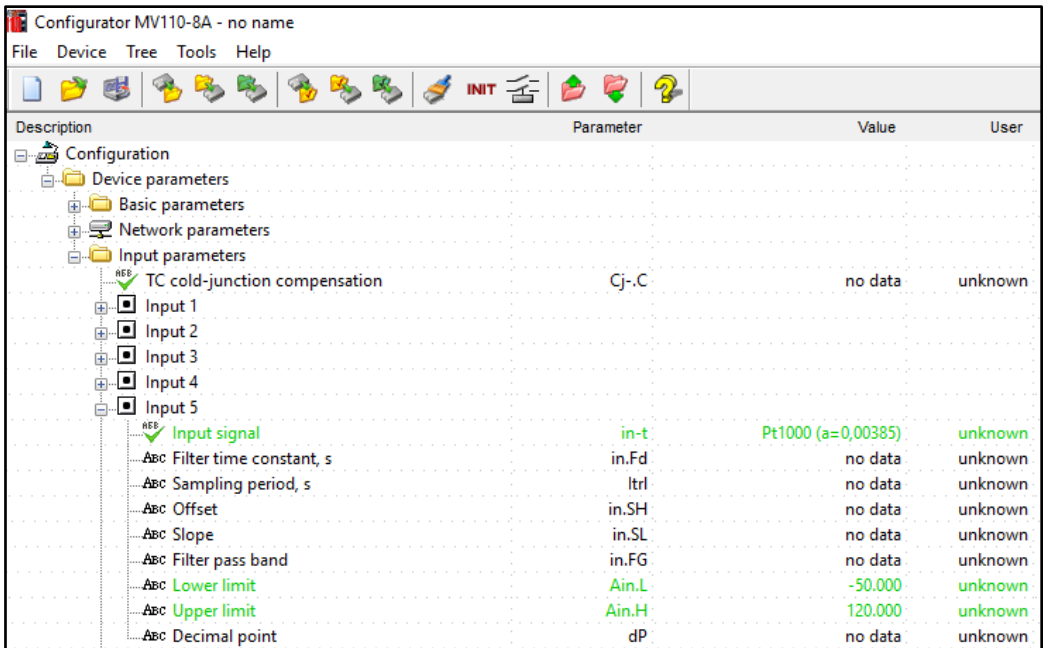

**Abbildung 3: Konfiguration des MV110-24.8A**

Der PT1000 wird ausgewählt und seine Messgrenzen eingetragen.

Für die Konfiguration des MSD200 wird der MSD200 Configurator verwendet:

|                   |                      |             | MSD200 configurator Current device: MSD-200 V1.51                                                                         |    |         |                    |                |      |           |     |         |          |            |             |                     | $\times$<br>□                       |
|-------------------|----------------------|-------------|----------------------------------------------------------------------------------------------------|----|---------|--------------------|----------------|------|-----------|-----|---------|----------|------------|-------------|---------------------|-------------------------------------|
| File              | Device Language Help |             |                                                                                                    |    |         |                    |                |      |           |     |         |          |            |             |                     |                                     |
|                   |                      |             | <b>8 Read all In Save all In Save changes</b> In Save to file <b>(A)</b> Load from file is Start / Stop Connection active |    |         |                    |                |      |           |     |         |          |            |             |                     |                                     |
|                   |                      |             | Channels File Manager View data Settings Analog inputs Memory card synchronization                                        |    |         |                    |                |      |           |     |         |          |            |             |                     | RS1 (PC) settings                   |
| Read              | Apply                |             | Default                                                                                                    |    |         |                    |                |      |           |     |         |          |            |             |                     | COM port: COM12                     |
| п.<br>Query       | п.<br>Log            | Channel     | Protocol                                                                                                    | Ad | Timeout | Type               | Deci           | Cras | Threshold | Mod | Registe | Group n  | Address le | <b>HASH</b> | $\hat{\phantom{a}}$ | RS-232 <sup>(a)</sup><br>Modem O    |
| $\nabla$ 01       | ☞                    | PT100 T1    | Input 1                                                                                                    | 16 | 1000    | FLOAT32 (          |                | OFF  | 0.000000  | 3   | 0x0000  | $\circ$  | 8 bits     | 0x0000      |                     | Network configuration<br>Baud rate: |
| $\overline{V}$ 02 | 1∽                   | PT1000 T2   | Modbus RTU                                                                                                    | 16 | 1000    | FLOAT32 (          | $\overline{2}$ | OFF  | 0.000000  | з   | 0x001C  | 0        | 8 bits     | 0x0000      |                     |                                     |
| $\overline{v}$ 03 | 1∽                   | PVT100 Luft | Input 2                                                                                                    | 16 | 1000    | FLOAT32 (          | $\overline{2}$ | OFF  | 0.000000  | з   | 0x0000  | $\Omega$ | 8 bits     | 0x0000      |                     | 9600                                |
| $\Box$ 04         |                      | Channel 4   | Modbus RTU                                                                                                    | 16 | 1000    | <b>INT16 (Litt</b> |                | OFF  | 0.000000  | з   | 0x0000  | $\Omega$ | 8 bits     | 0x0000      |                     | Device address:                     |
| $\Box$ 05         |                      | Channel 5   | Modbus RTU                                                                                                    | 16 | 1000    | <b>INT16 (Litt</b> | 0              | OFF  | 0.000000  | 3   | 0x0000  | 0        | 8 bits     | 0x0000      |                     | 16                                  |
| $\Box$ 06         |                      | Channel 6   | Modbus RTU                                                                                                    | 16 | 1000    | <b>INT16 (Litt</b> | 0              | OFF  | 0.000000  | 3   | 0x0000  | 0        | 8 bits     | 0x0000      |                     | Response delay (ms):                |
| $\Gamma$ 07       |                      | Channel 7   | Modbus RTU                                                                                                    | 16 | 1000    | <b>INT16 (Litt</b> | 0              | OFF  | 0.000000  | 3   | 0x0000  | 0        | 8 bits     | 0x0000      |                     |                                     |
| $\Box$ 08         |                      | Channel 8   | Modbus RTU                                                                                                    | 16 | 1000    | <b>INT16 (Litt</b> | 0              | OFF  | 0.000000  | 3   | 0x0000  | 0        | 8 bits     | 0x0000      |                     |                                     |
| $\Box$ 09         |                      | Channel 9   | Modbus RTU                                                                                                    | 16 | 1000    | <b>INT16 (Litt</b> | 0              | OFF  | 0.000000  | 3   | 0x0000  | 0        | 8 bits     | 0x0000      |                     | Read<br>Apply                       |
| $\Box$ 10         |                      | Channel 10  | Modbus RTU                                                                                                    | 16 | 1000    | INT16 (Litt        | 0              | OFF  | 0.000000  | з   | 0x0000  | $\circ$  | 8 bits     | 0x0000      |                     |                                     |
| $\Box$ 11         |                      | Channel 11  | Modbus RTU                                                                                                    | 16 | 1000    | <b>INT16 (Litt</b> | 0              | OFF  | 0.000000  | з   | 0x0000  | 0        | 8 bits     | 0x0000      |                     | Default                             |
| $\Gamma$ 12       |                      | Channel 12  | Modbus RTU                                                                                                    | 16 | 1000    | <b>INT16 (Litt</b> | 0              | OFF  | 0.000000  | з   | 0x0000  | 0        | 8 bits     | 0x0000      |                     |                                     |
| $\Box$ 13         |                      | Channel 13  | Modbus RTU                                                                                                    | 16 | 1000    | <b>INT16 (Litt</b> | 0              | OFF  | 0.000000  | 3   | 0x0000  | 0        | 8 bits     | 0x0000      |                     | Scan by speed                       |

**Abbildung 4: Konfiguration der einzelnen Kanäle**

**Kompatibel zu** MSD200

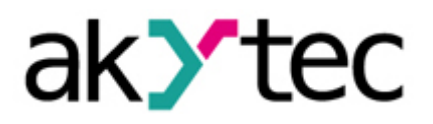

Schalten Sie die Applikation unter Anlegen von 24V und Umlegen des MSD200- FACT-Schalters auf "ON" ein und verbinden Sie den MSD200 über ein USB-Kabel mit Ihren PC. Der entsprechende "COM port" oben rechts im Fenster wird eingegeben und die Verbindung gestartet, sodass die grüne Lampe bei "Connection" aufleuchtet. In den ersten 3 Channels werden nun die Einstellungen für die Temperaturmessungen und die Luftfeuchtemessung wie im obigen Bild vorgenommen.

Kanal 1 zeigt die Temperaturmessung über den DTS125L PT100 – Sensor an, Kanal 2 die zweite Temperaturmessung über den DTS125L PT1000 – Sensor mit dem MV110-24.8A und Kanal 3 die Messung der Luftfeuchtigkeit über den PVT100 – Sensor.

Die zweite Temperaturmessung über das analoge Eingangsmodul MV110-24.8A wird als Modbus-Signal an den MSD200 Datenlogger übertragen. Dafür ist noch notwendig, das jeweilige Register anzugeben, auf welches der MSD200 vom Eingangsmodul zugreifen soll. In unserem Beispiel ist dieses Register "0x001C". Um die eingetragenen Werte zu übernehmen, bestätigen Sie mit "Save changes" und "Apply".

Für die Sensoren und Messwertumformer, die direkt in die analogen Eingänge des MSD200 (hier INPUT 1 und INPUT 2) eingesteckt sind, müssen unter "Analog inputs" die jeweiligen Messbereiche der Sensoren eingetragen werden:

|     |                           |        | MSD200 configurator Current device: MSD-200 V1.51                                                   |                     |            |                     |            |  |        |  |  |
|-----|---------------------------|--------|----------------------------------------------------------------------------------------------------|---------------------|------------|---------------------|------------|--|--------|--|--|
|     | File Device Language Help |        |                                                                                                    |                     |            |                     |            |  |        |  |  |
|     |                           |        | Read all a Save all a Save changes and Save to file C Load from file Start / Stop Connection active |                     |            |                     |            |  |        |  |  |
|     |                           |        | Channels File Manager View data Settings Analog inputs Memory card synchronization                  |                     |            |                     |            |  |        |  |  |
| No. | Range                     | Filter |                                                                                                    | Min. physical value |            | Max. physical value |            |  |        |  |  |
|     | $4-20$ mA                 | 100    |                                                                                                    | $-190.000000$       |            |                     | 105.000000 |  |        |  |  |
|     | 4-20 mA                   | 100    |                                                                                                    | 0.000000            | 100.000000 |                     |            |  |        |  |  |
| з   | 4-20 mA                   | 100    |                                                                                                    | 0.000000            | 0.000000   |                     |            |  |        |  |  |
|     | 4-20 mA                   | 100    |                                                                                                    | 0.000000            | 0.000000   |                     |            |  |        |  |  |
|     |                           |        |                                                                                                    | Read                | Apply      |                     | Default    |  | Adjust |  |  |

**Abbildung 5: Konfiguration der analogen Inputs**

Aus Tabelle 1 auf Seite 1 können Sie die jeweiligen Messbereiche des DTS125L PT100 und des PVT100 sowie aus deren jeweiligen Bedienungsanleitungen entnehmen. Bestätigen Sie hier auch mit "Save changes" sowie "Apply".

Vergewissern Sie sich, dass unter "Settings" der MSD200 Datenlogger hier als Master arbeitet (siehe Abbildung 7). Wählen Sie dazu bei "Mode" die Einstellung "Master" aus. In diesem Modus ist es dem MSD200 möglich, Daten von allen anderen angeschlossenen Slaves (bis zu 64 Kanäle) in einem Modbus-Netzwerk abzufragen. In unserem Beispiel besitzen wir nur einen Slave, nämlich das analoge Eingangsmodul MV10-24.8A mit dem DTS125L PT1000 Sensor. Der MSD200 Datenlogger fragt hier aus dem zuvor schon genannten Register "0x001C" des MV110-24.8A die Temperaturdaten ab.

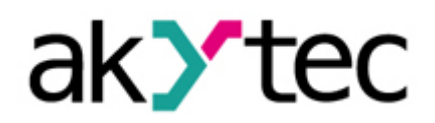

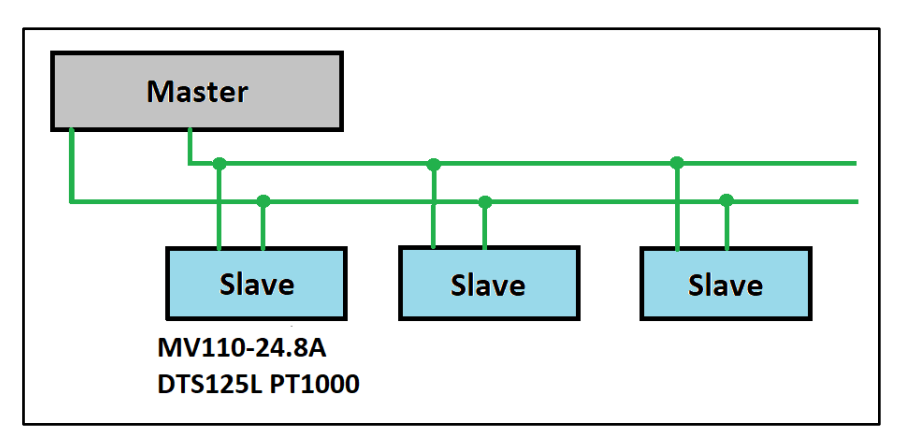

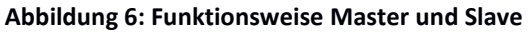

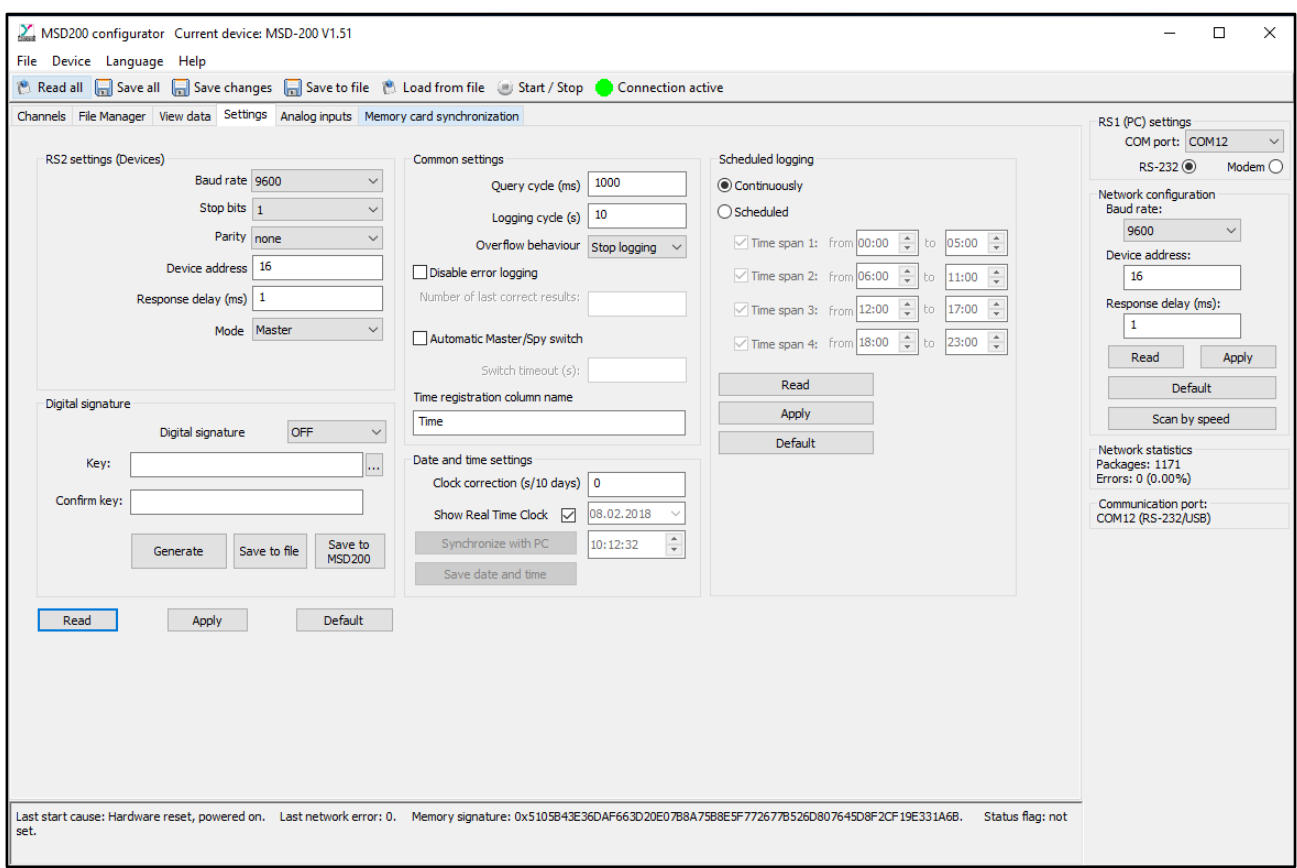

**Abbildung 7: Settings – Einstellung MSD200 als Master**

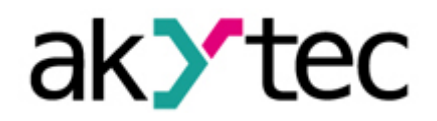

Sie können nun die Archivierung der Daten starten, indem sie den Schalter "ARCH" auf "ON" umlegen.

Unter dem Punkt "View data" können Sie die aufgenommenen Echtzeitwerte einsehen. Unter "Polling cycle" stellen Sie das Intervall ein, in welchem der MSD200 die einzelnen Sensoren nach ihren Echtzeitwerten abfragt.

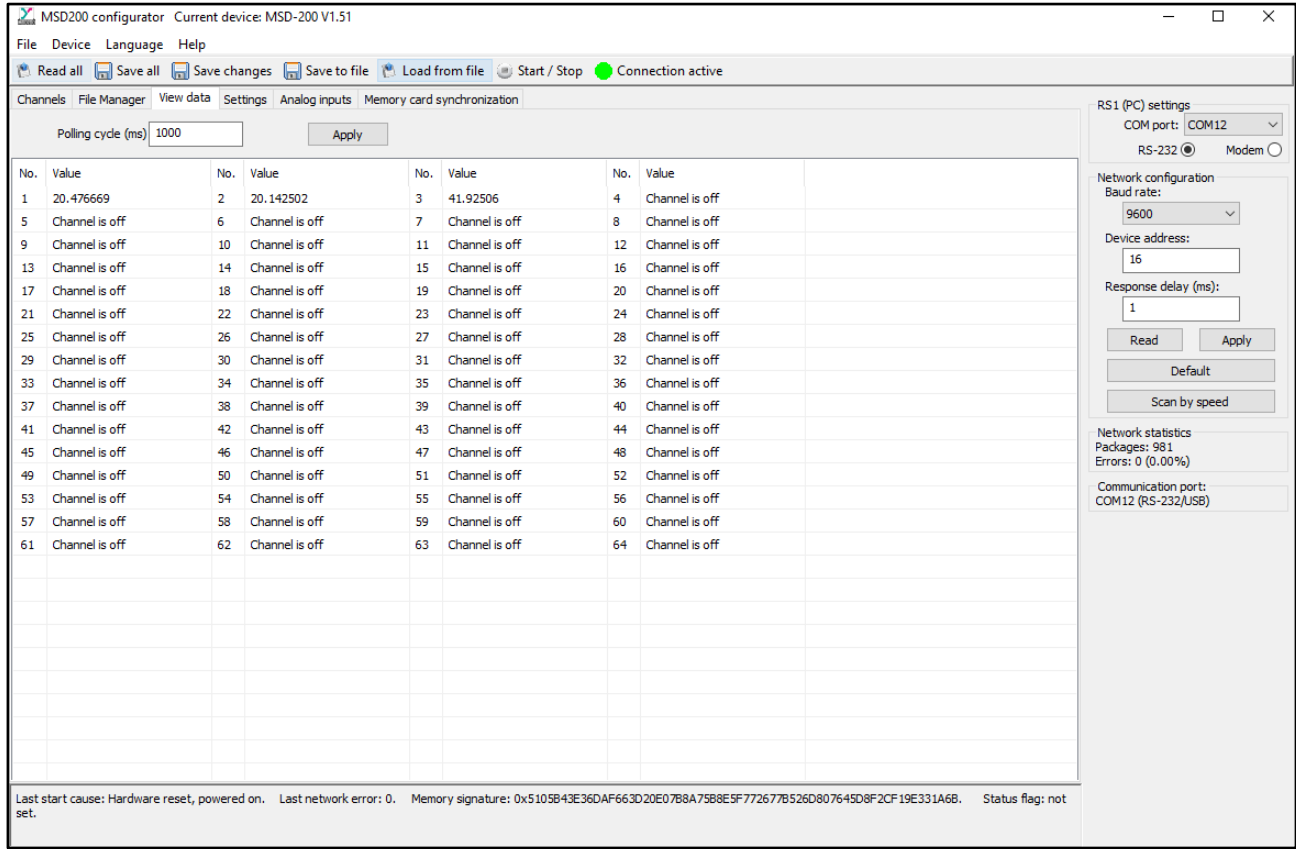

### **Abbildung 8: View Data – Echtzeitwerte einsehen**

Dies dient lediglich des Einsehens von Echtzeitwerten.

Außerdem werden die Messwerte auf der SD-Karte gespeichert. Um diese anschließend auf Ihrem Rechner zu übertragen und anzeigen zu lassen, klicken Sie auf den obigen Button "File Manager". Im linken Fenster können Sie einen Ort auswählen, in dem Ihre CSV bzw. Excel Datei gespeichert werden soll. Im rechten Fenster können Sie nach dem Betätigen des "Refresh Buttons" Ihre aktuelle Messwertreihe finden. Wählen Sie diese mit einem linken Mausklick an und drücken Sie den Button "Copy". Es erscheint diese Datei nun ebenfalls in Ihrem zuvor ausgewählten Speicherort. Die Bilder 9 bis 11 verdeutlichen diesen Vorgang nochmal.

Durch erneutes Anwählen Ihrer Datei im rechten Fenster und Klicken des "Refresh"-Buttons können Sie Ihre Messwerte aktualisieren.

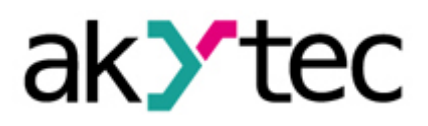

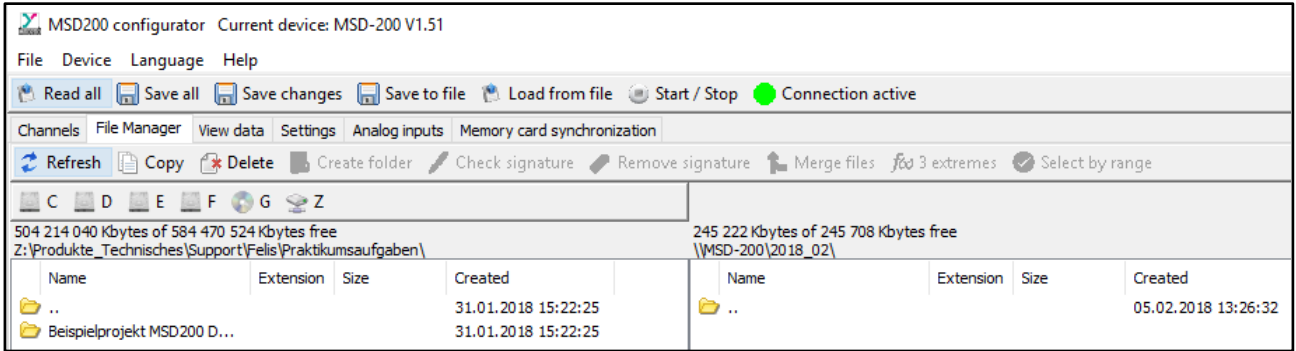

#### **Abbildung 9: File Manager - Grundeinstellung**

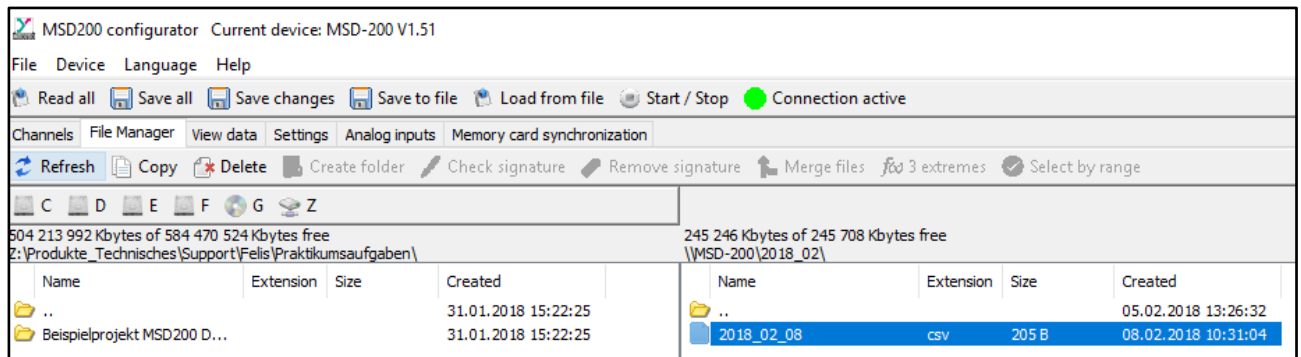

### **Abbildung 10: File Manager - Erscheinen der aktuellen Messreihe durch "Refresh"**

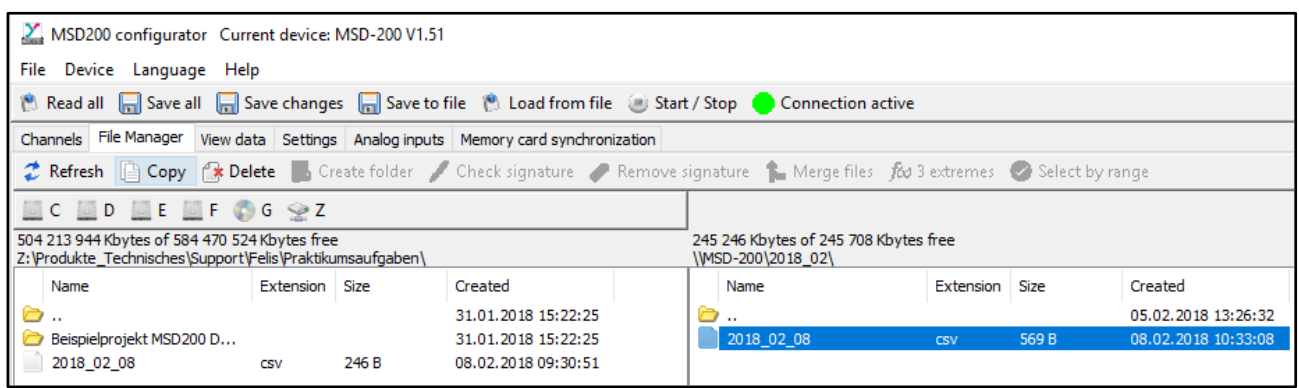

#### **Abbildung 11 File Manager - Erscheinen der CSV-Datei im Speicherort**